CREAPPS SOLUCIONES S.A.S

Innovación + tecnología

SISTEMA DE INFORMACIÓN MÓVIL IFC

Cliente

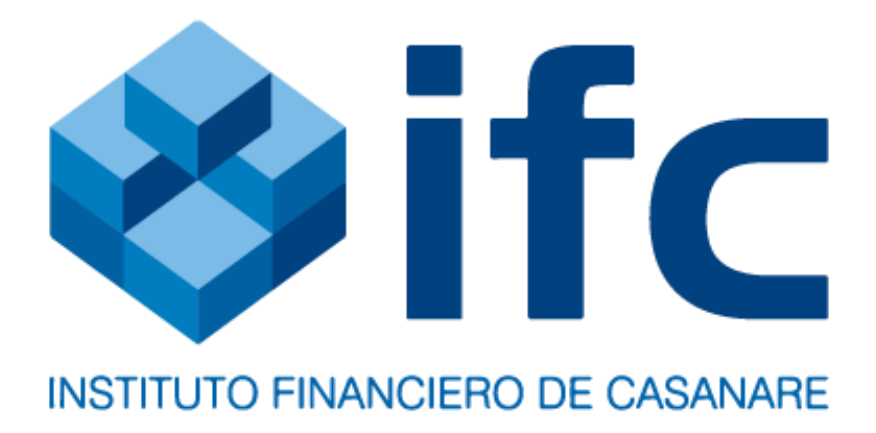

# Contenido

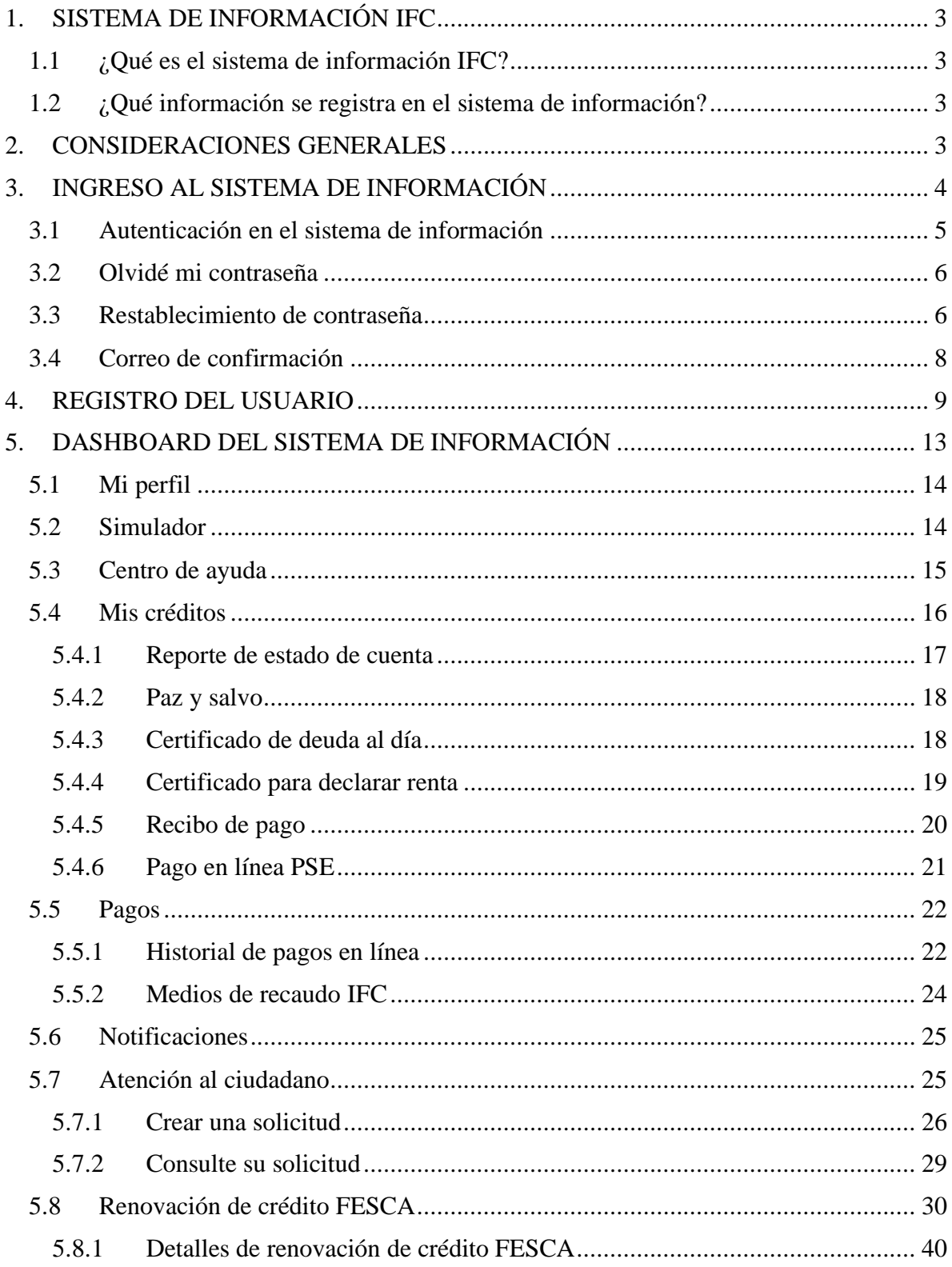

#### OBJETIVO

Describir de forma secuencial las funcionalidades y el entorno del sistema de información **móvil** implementado para el IFC, el cual tiene acceso el **Cliente**.

# <span id="page-2-0"></span>**1. SISTEMA DE INFORMACIÓN IFC**

### **1.1 ¿Qué es el sistema de información IFC?**

<span id="page-2-1"></span>El sistema de información IFC es un sistema de información orientado a apoyar la recolección de los servicios de créditos, PQRS, renovación de crédito FESCA, simulador de crédito.

- Esta herramienta permite la recolección de datos en el servicio de créditos, a través de registro de datos, también permite pagos de créditos, genera reportes de estado de cuenta, certificado de deuda al día y certificado para declarar renta.
- Integra el servicio PQRS; peticiones, quejas, reclamos, sugerencias y felicitaciones, permite radicar de forma personal, institucional y anónima.
- Permite la renovación de créditos FESCA a los clientes que tengan activo este tipo de créditos.
- Tiene la funcionalidad para simular un crédito.

#### <span id="page-2-2"></span>**1.2 ¿Qué información se registra en el sistema de información?**

- Información de cliente
- Información de créditos
- Información de pagos
- Información de PQRS

# **2. CONSIDERACIONES GENERALES**

<span id="page-2-3"></span>El sistema de información **móvil** se encuentra en funcionamiento en ambiente de producción en las tiendas; App Gallery, App Store, Play Store, con el nombre **ifc**

Para una mejor experiencia de usuario y navegación, se sugiere utilizar celulares modernos.

# **3. INGRESO AL SISTEMA DE INFORMACIÓN**

<span id="page-3-0"></span>Para ingresar al sistema de información se debes instalar la app móvil, desde la tienda dependiendo de la tienda que tengas disponible en tu celular:

App Gallery: https://appgallery.huawei.com/#/app/C104413697

App Store: https://apps.apple.com/us/app/ifc-m%C3%B3vil/id1572907045

Play Store: https://play.google.com/store/apps/details?id=com.creapps.ifc

Al abrir la app móvil visualiza la vista de bienvenida, esta presenta unos botones para las siguientes opciones:

- Ingresar al sistema de información correo y contraseña
- Crear una cuenta
- Atención al ciudadano, para la gestión de las PQRS

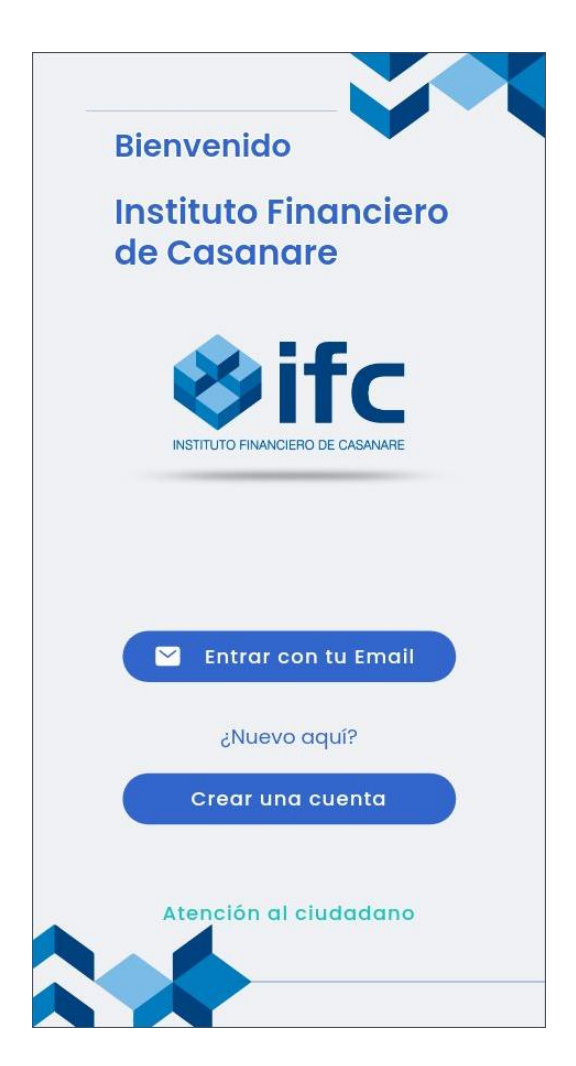

## **3.1 Autenticación en el sistema de información**

<span id="page-4-0"></span>Para autenticarse en el sistema de información se hace clic en el botón *Ingresa con correo electrónico*, este permite cargar la vista para poder autenticarse, con el correo electrónico y contraseña correspondientes:

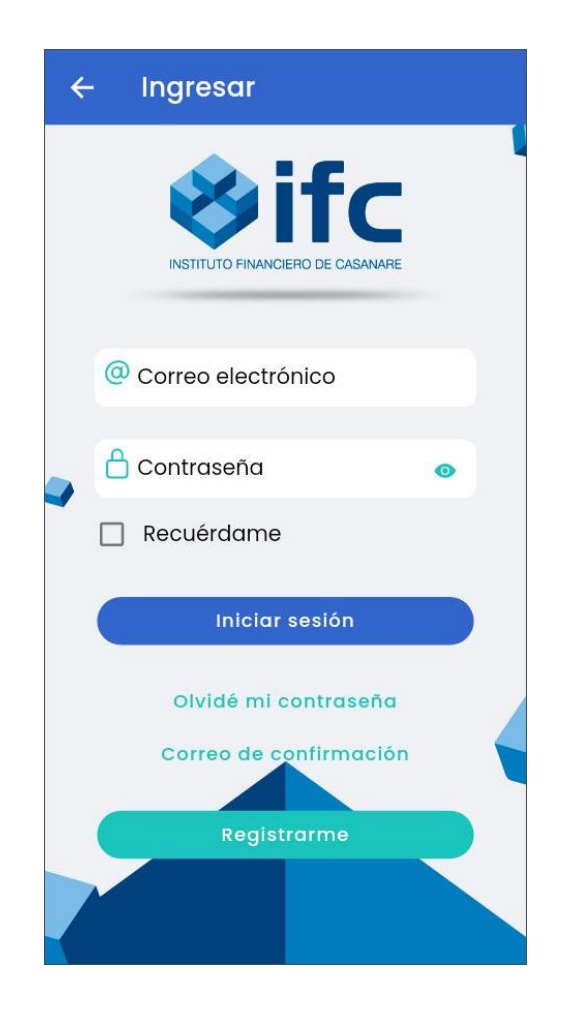

Esta vista también permite acceder a las siguientes funcionalidades haciendo clic en su respectivo botón, a continuación:

- Olvidé mi contraseña
- Correo de confirmación
- Registrarme
- Descargar la app móvil desde las siguientes tiendas: App Gallery, App Store, Play Store

### **3.2 Olvidé mi contraseña**

<span id="page-5-0"></span>Cuando el usuario haya olvidado su clave de ingreso al sistema de información, debe hacer clic en la opción *Olvidé mi contraseña* que aparece en la vista inicial del sistema de información.

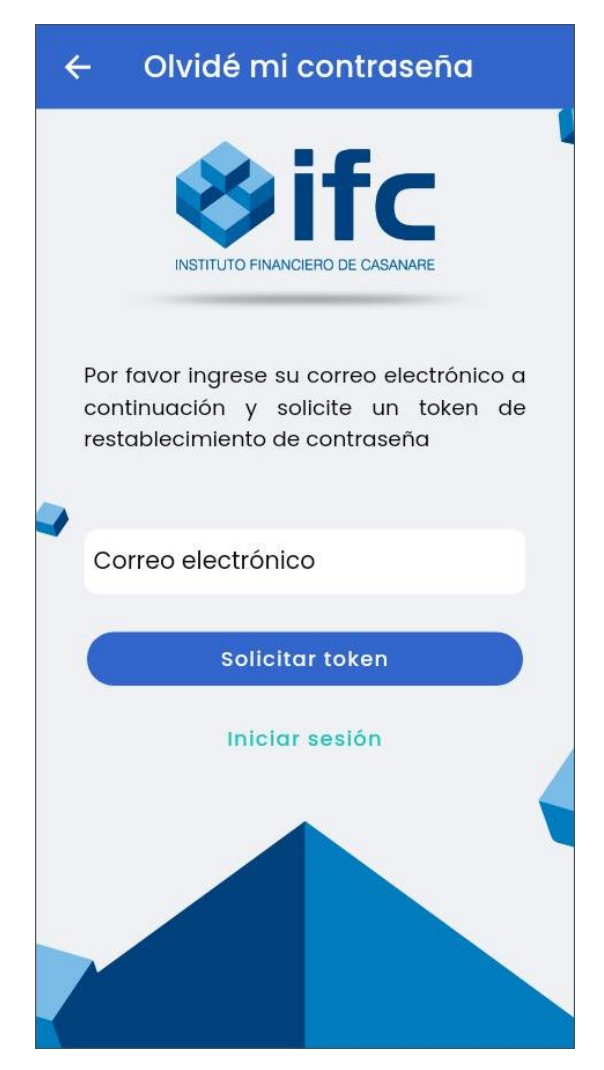

El aplicativo solicitará el correo electrónico previamente registrado para ese usuario, una vez digitado debe hacer clic en botón *Solicitar token*, e inmediatamente se enviará un correo electrónico con una URL que contiene un token para restablecer la contraseña.

# **3.3 Restablecimiento de contraseña**

<span id="page-5-1"></span>Luego de solicitar la URL con el token para restablecimiento, el cual llega a la bandeja de entrada o en su defecto a SPAM, se accede a esa URL, el sistema de información carga el siguiente formulario, los cuales se describen a continuación:

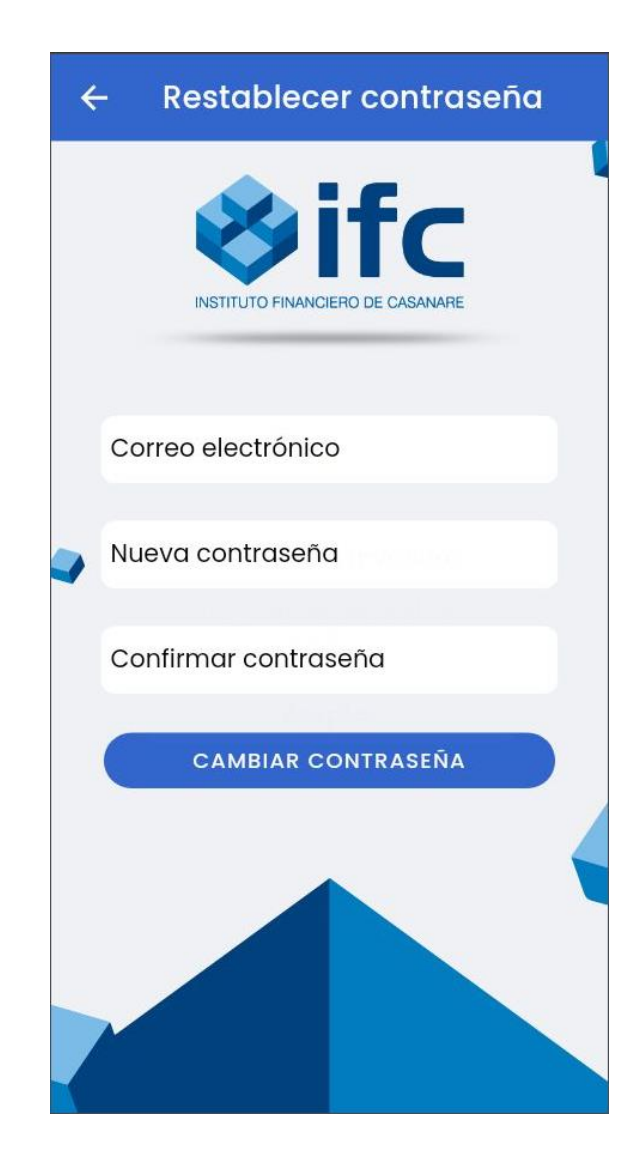

Correo electrónico: dato obligatorio, ingresar el correo electrónico del usuario.

Nueva contraseña: dato obligatorio, ingresar la nueva contraseña, esta debe cumplir con las siguientes características, ejemplo *Secret15#*

- Debe tener una letra en mayúscula.
- Debe tener una letra en minúscula.
- Debe tener un número.
- Debe tener un carácter especial.
- Mínimo 6 carácter de longitud.

Confirmar contraseña: dato obligatorio, ingresar nuevamente la contraseña.

Luego del diligenciamiento de la información en su totalidad, de acuerdo a los campos del formulario, se debe hacer clic en *Cambiar contraseña*.

# **3.4 Correo de confirmación**

<span id="page-7-0"></span>Para solicitar un mensaje y poder verificar su correo electrónico, debe hacer clic en el botón *Correo de confirmación*, para cargar la siguiente vista:

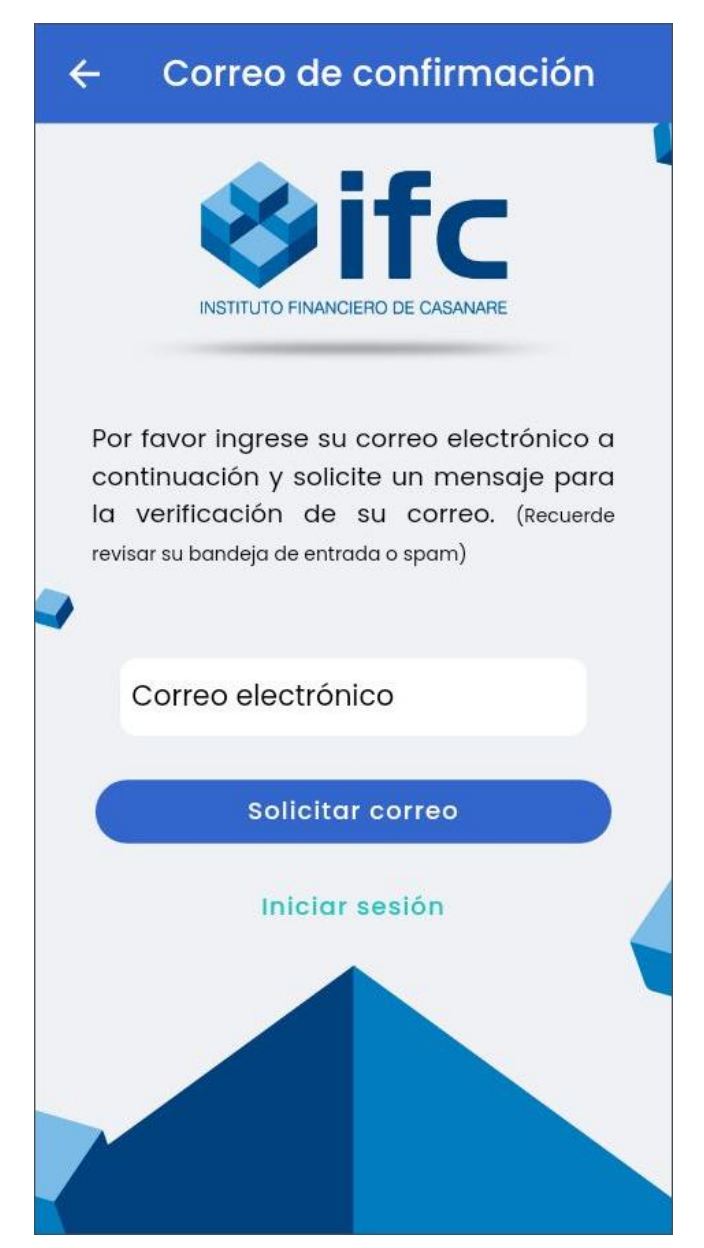

Se solicita que ingrese el correo electrónico previamente registrado por el usuario, una vez digitado debe hacer clic en el botón *Solicitar mensaje* e inmediatamente será enviado un mensaje, puede llegar a la bandeja de entrada o en su defecto al SPAM, este contiene la URL para poder verificar el correo electrónico.

# **4. REGISTRO DEL USUARIO**

<span id="page-8-0"></span>Para iniciar el proceso de registro del usuario, se debe hacer clic en el botón *Registrarme* desde la vista que permite iniciar sesión o desde la página de bienvenida haciendo clic en el botón *Crear cuenta*.

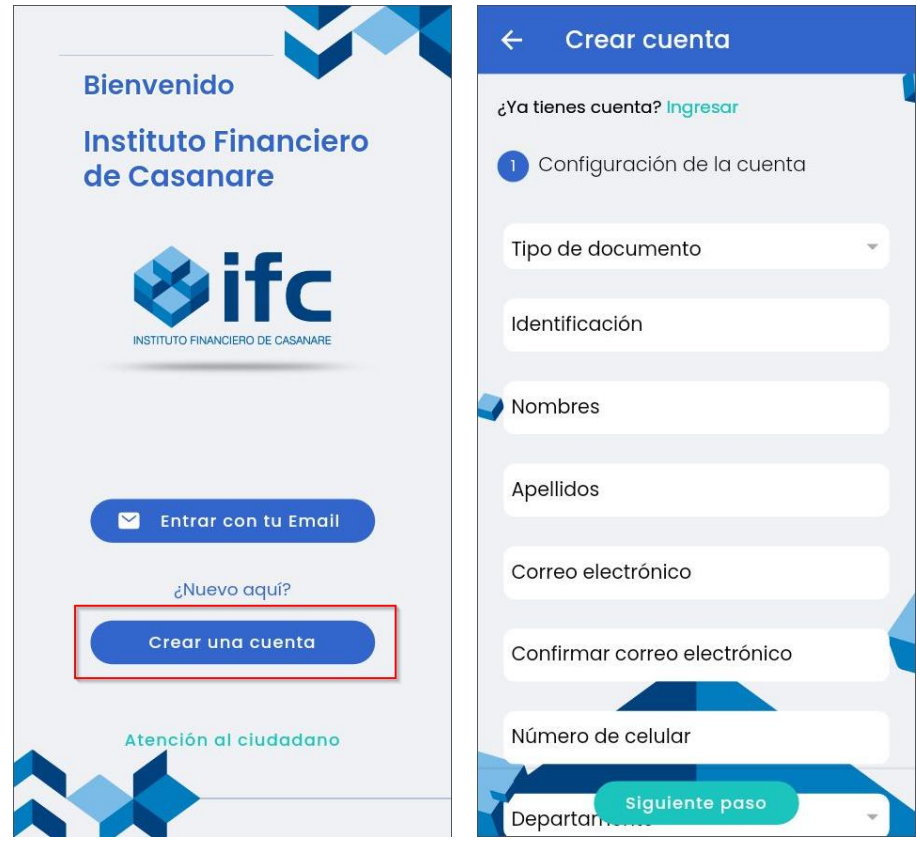

El sistema de información carga el formulario que se divide en 4 pasos para diligenciamiento de los datos del usuario a registrar, los cuales se describen a continuación:

✓ Datos básicos:

Tipo de documento: dato obligatorio, seleccionar de la lista desplegable: Cedula de Extranjería (CE), Número único de identificación personal (NUIP), Tarjeta de identidad (TI), Cédula de Ciudadanía (CC) o Número de Identificación Tributaria (NIT).

Identificación: dato obligatorio, ingresar el número de documento, debe tener mínimo 5 caracteres, el usuario debe haber adquirido mínimo un crédito.

Nombres: dato obligatorio, ingresar el nombre del usuario.

Apellidos: dato obligatorio, ingresar los apellidos del usuario.

Correo electrónico: dato obligatorio, ingresar el correo electrónico del usuario.

Confirmar correo electrónico: dato obligatorio, ingresar nuevamente el correo electrónico.

Número de celular: dato obligatorio, ingresar el número de celular del usuario.

Departamento: dato obligatorio, seleccionar de la lista desplegable el departamento de residencia.

Ciudad: dato obligatorio, seleccionar de la lista desplegable la ciudad de residencia.

Dirección: dato obligatorio, ingresar la dirección de residencia del usuario.

Contraseña: dato obligatorio, ingresar una contraseña para asignar a la cuenta, este debe cumplir con las siguientes características, ejemplo *Secret15#*

- Debe tener una letra en mayúscula.
- Debe tener una letra en minúscula.
- Debe tener un número.
- Debe tener un carácter especial.
- Mínimo 6 carácter de longitud.

Confirmar contraseña: dato obligatorio, ingresar nuevamente la contraseña.

Al terminar de ingresar la identificación del usuario, el sistema de información válida el número que esté asociado previamente como mínimo a un crédito con el IFC, de lo contrario muestra una alerta:

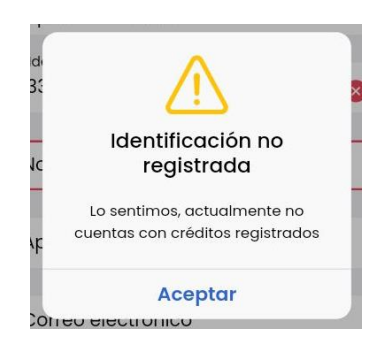

Luego del diligenciamiento de la información en su totalidad de este paso, se debe hacer clic en el botón *Siguiente paso*. Si algún dato del formulario no quedó bien diligenciado, el sistema arroja una observación de color rojo en cada casilla.

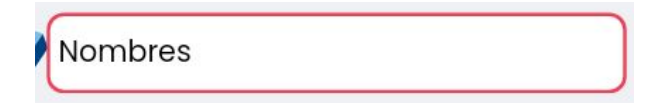

Una vez haya ingresado correctamente los datos del usuario, se debe hacer clic en el botón *Siguiente paso*, el sistema carga el siguiente formulario para continuar con el registro.

✓ Verificar crédito

Número de crédito: dato obligatorio, ingresar el número de un crédito que tenga registrado con el IFC.

Al terminar de ingresar el número de crédito, el sistema de información válida que el número de crédito esté previamente asociado con la identificación del usuario, de lo contrario muestra una alerta:

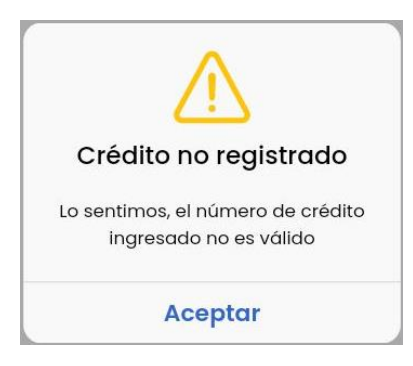

Una vez ingresado correctamente los datos del crédito, se debe hacer clic en el botón *Siguiente paso*, el sistema carga el siguiente formulario para continuar con el registro.

 $\checkmark$  Detalles de seguridad

Preguntas de seguridad: dato obligatorio, cada pregunta tiene una lista desplegable de opciones para seleccionar la opción correcta.

Una vez ingresado correctamente los datos del crédito, se debe hacer clic en el botón *Siguiente paso*, el sistema carga el siguiente formulario para continuar con el registro.

 $\checkmark$  Políticas de privacidad

Acepta los términos, condiciones y políticas de privacidad del IFC: dato obligatorio, marcar como verdadero el campo.

Permitir notificaciones al correo electrónico: marcar si desea recibir notificaciones al correo electrónico.

Permitir mensajes de texto: Marcar si desea recibir mensajes de texto.

Permitir llamadas por parte del IFC: Marcar si desea recibir llamadas por parte del IFC.

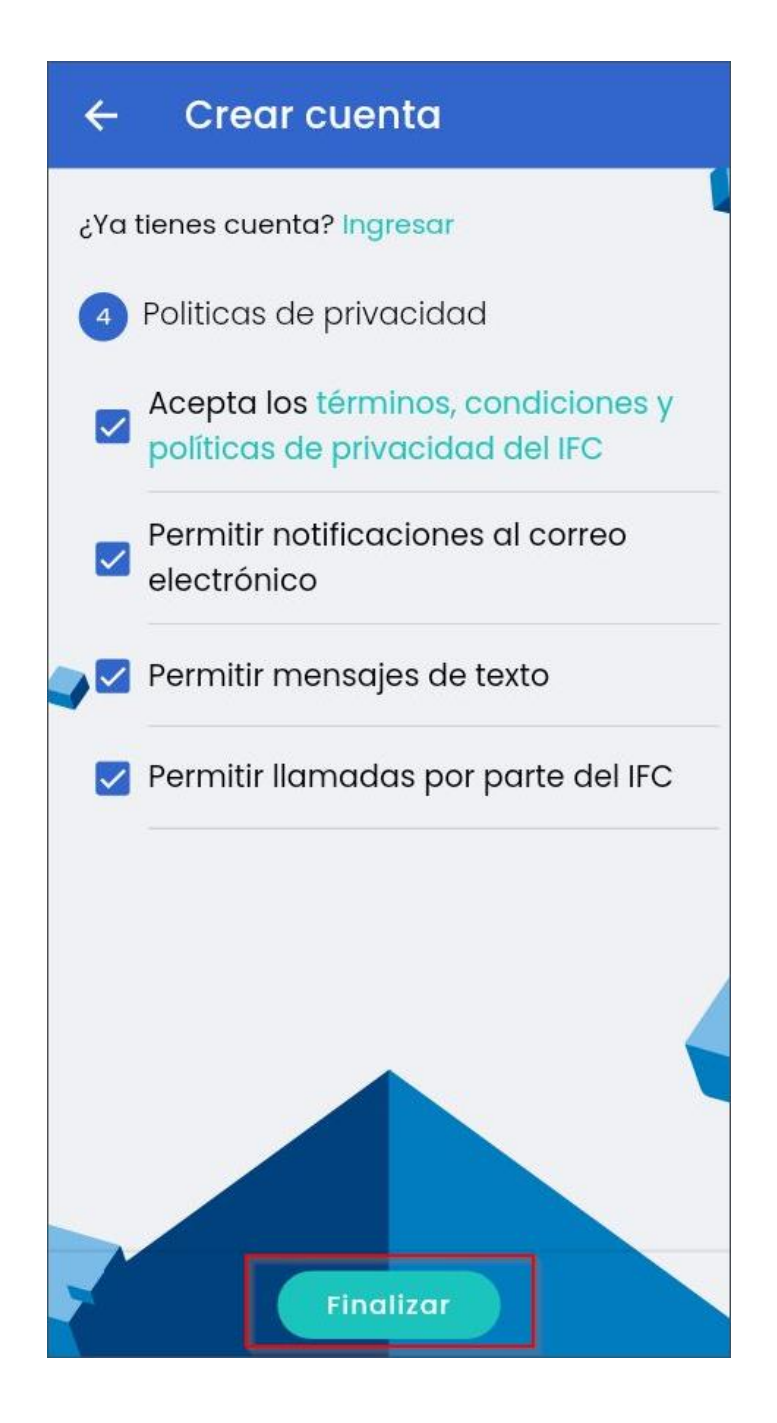

Una vez ingresado correctamente los datos del crédito, se debe hacer clic en el botón *Finalizar*, el sistema muestra un mensaje de éxito si el registro se hizo correctamente.

# **5. DASHBOARD DEL SISTEMA DE INFORMACIÓN**

<span id="page-12-0"></span>Luego de iniciar sesión con las credenciales correctas, el sistema de información carga la vista del dashboard, a continuación:

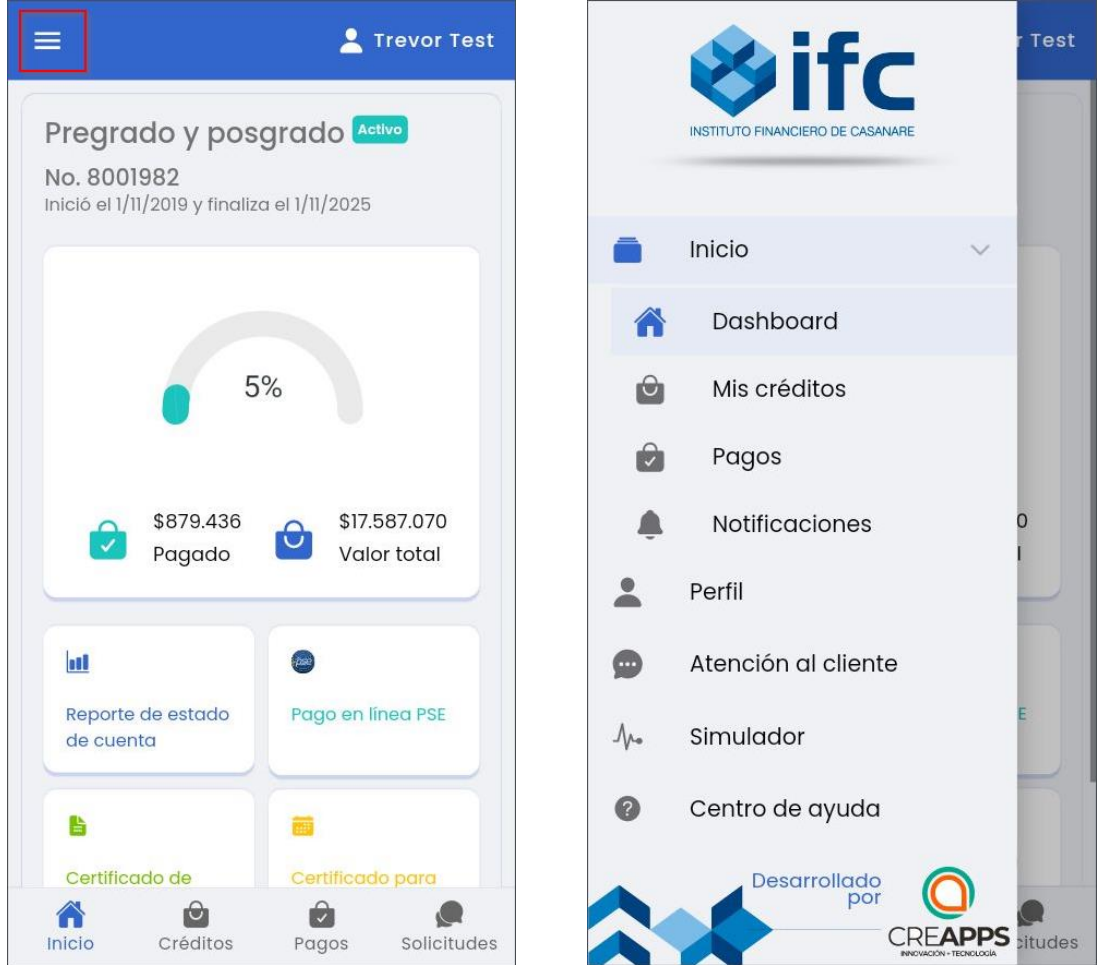

En el sistema de información en la parte superior se encuentra el menú con las opciones para acceder a los siguientes los módulos:

- Mi perfil
- Simulador
- Centro de ayuda
- Mis créditos
- Pagos
- Notificaciones
- Atención al ciudadano
- Renovación de crédito FESCA

# **5.1 Mi perfil**

<span id="page-13-0"></span>En este módulo el sistema permite mostrar los datos básicos del usuario, como son los siguientes:

Nombres, Identificación, Correo electrónico, Celular, Departamento, Ciudad y Dirección de residencia.

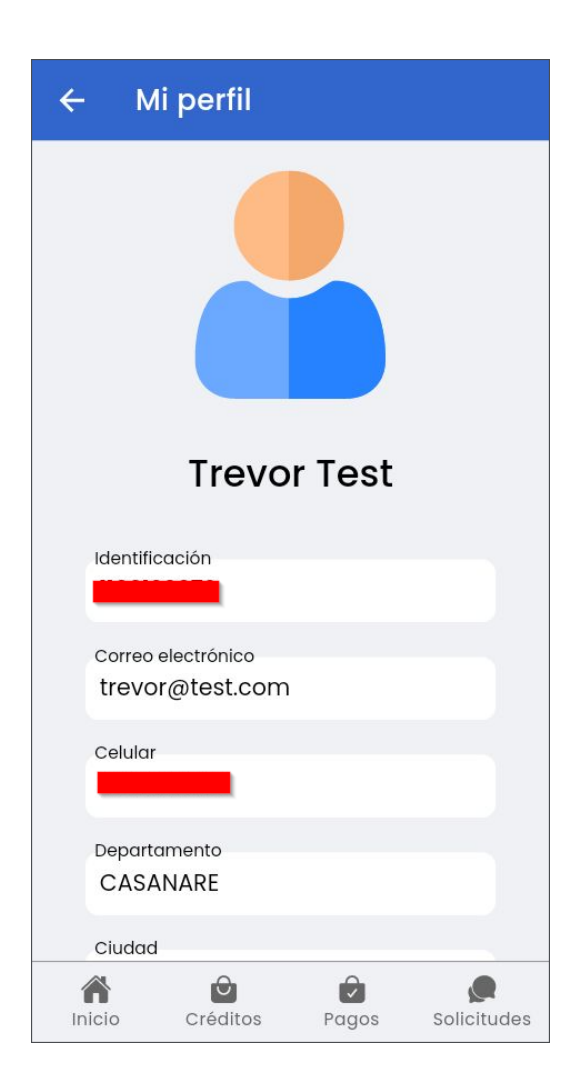

#### **5.2 Simulador**

<span id="page-13-1"></span>El sistema de información permite simular el valor de la cuota o el monto que puede solicitar de acuerdo a las necesidades de crédito y capacidad de pago:

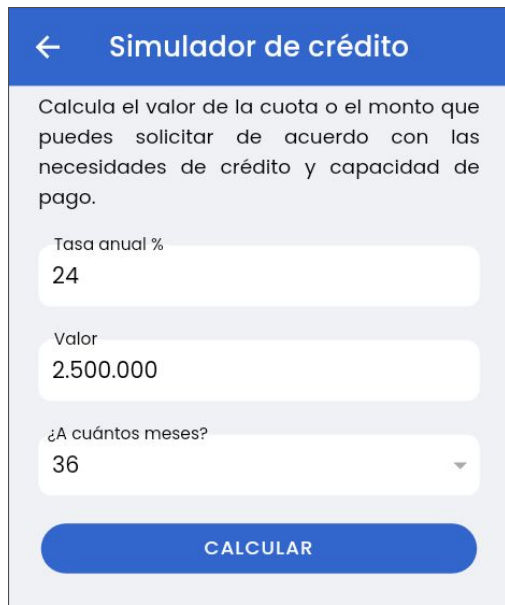

# **5.3 Centro de ayuda**

<span id="page-14-0"></span>Para acceder al centro de ayuda se hace clic sobre el botón *Centro de ayuda* desde el menú este abre una nueva pestaña en el navegador, acá se listas las preguntas que se hayan hecho con respecto a dudas e inquietudes con el sistema de información, cada una con sus respuestas, también tiene la opción para enviar un Ticket.

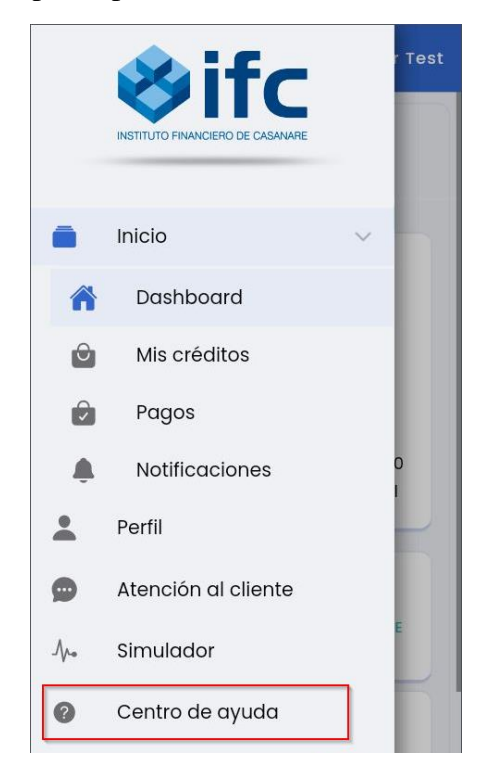

## **5.4 Mis créditos**

<span id="page-15-0"></span>Para acceder la información de los créditos que tiene registrado, se debe hacer clic sobre el botón de *Mis créditos*, desde el menú principal.

El sistema de información lista todos los créditos registrados, cada crédito dependiendo del estado activo o cancelado, tipo de cartera IFC o FESCA, va mostrar las diferentes opciones:

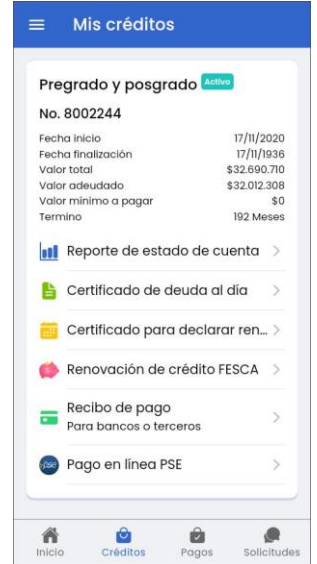

La información que se muestra en cada es crédito es la siguiente:

- Tipo de crédito
- Estado
- Número de crédito
- Fecha de inicio
- Fecha de finalización
- Valor total
- Valor adeudado
- Valor mínimo a pagar
- Termino

Las opciones que se listan en cada crédito son las siguientes:

- Reporte de estado de cuenta
- Paz y salvo
- Certificado de deuda al día
- Certificado para declarar renta
- Renovación de crédito FESCA
- Recibo de pago (Para bancos y terceros)
- Pago en línea PSE

#### 5.4.1 Reporte de estado de cuenta

<span id="page-16-0"></span>Para generar el reporte de estado de cuenta, se debe hace clic en el botón *Reporte de estado de cuenta* este abre una modal con la información de crédito:

- Fecha
- **Titular**
- Identificación
- Tipo de crédito
- Dirección
- Municipio
- Número de obligación
- Tipo de cartera
- Valor mínimo a pagar
- Valor total a pagar
- Fecha de corte

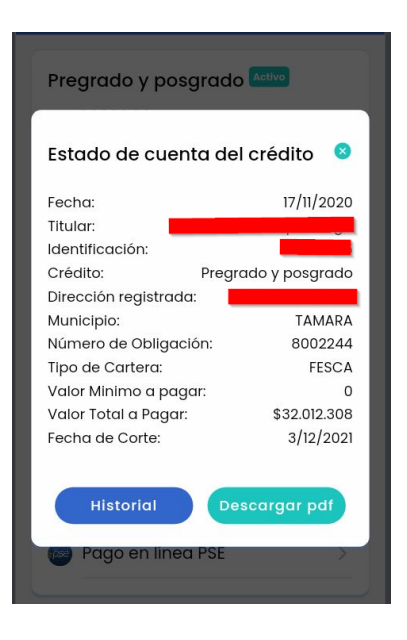

Desde esta vista puede ver el historial reportes que ha generado haciendo clic en el botón *Historial*. También puede descargar el reporte en formato PDF haciendo clic en el botón *Descargar pdf*.

### 5.4.2 Paz y salvo

<span id="page-17-0"></span>Para generar el reporte de paz y salvo, se debe hace clic en el botón *Paz y salvo* este abre una modal con la información de crédito:

- Número de crédito
- Valor aprobado
- Saldo
- Estado de cuenta de crédito

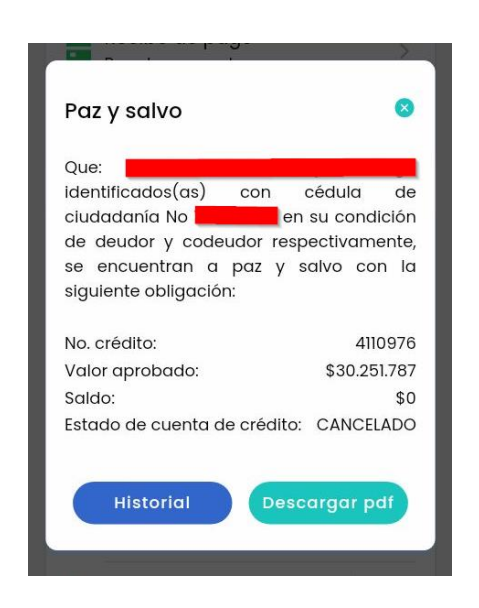

Desde esta vista puede ver el historial reportes que ha generado haciendo clic en el botón *Historial*. También puede descargar el reporte en formato PDF haciendo clic en el botón *Descargar pdf*.

# 5.4.3 Certificado de deuda al día

<span id="page-17-1"></span>Para generar el reporte de certificado de deuda al día, se debe hace clic en el botón *Certificado de deuda al día* este abre una modal con la información de crédito:

- Número de crédito
- Valor aprobado
- Saldo
- Estado de cuenta de crédito

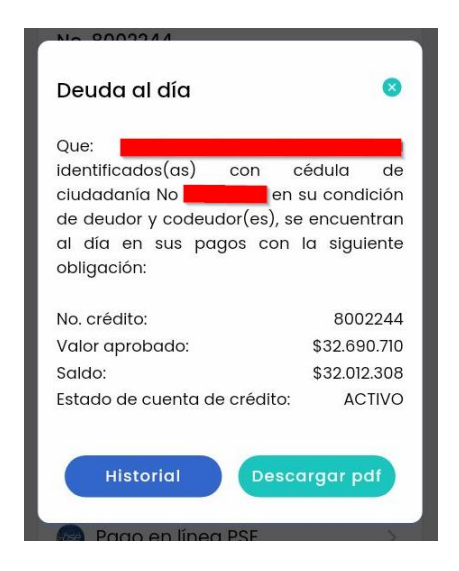

Desde esta vista puede ver el historial reportes que ha generado haciendo clic en el botón *Historial*. También puede descargar el reporte en formato PDF haciendo clic en el botón *Descargar pdf*.

### 5.4.4 Certificado para declarar renta

<span id="page-18-0"></span>Para generar el reporte de certificado para declarar renta, se debe hace clic en el botón *Certificado para declarar renta* este abre una modal con la información de crédito, por defecto obtiene los datos del año anterior con respecto al actual; si desea obtener los datos de un año diferente en campo año debes elegir para obtener los datos.

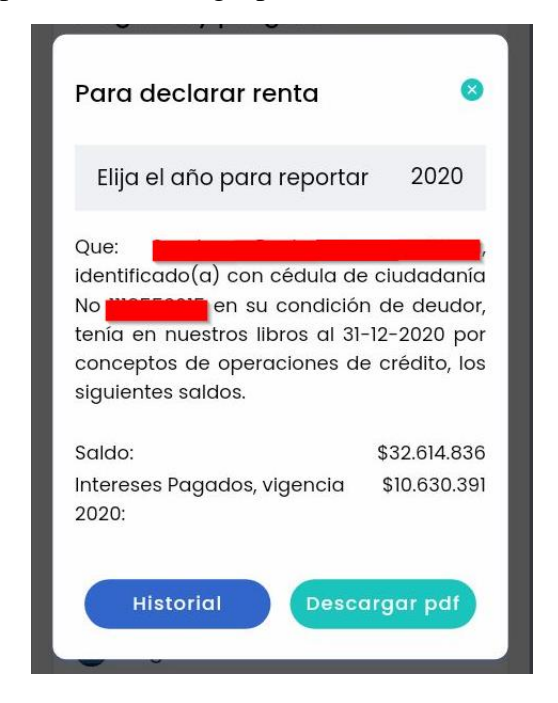

Desde esta vista puede ver el historial reportes que ha generado haciendo clic en el botón *Historial*. También puede descargar el reporte en formato PDF haciendo clic en el botón *Descargar pdf*.

# 5.4.5 Recibo de pago

<span id="page-19-0"></span>Para generar el reporte de recibo de pago para bancos o terceros, se debe hace clic en el botón *Recibo de pago* este abre una modal con la información de crédito:

- Valor mínimo a pagar

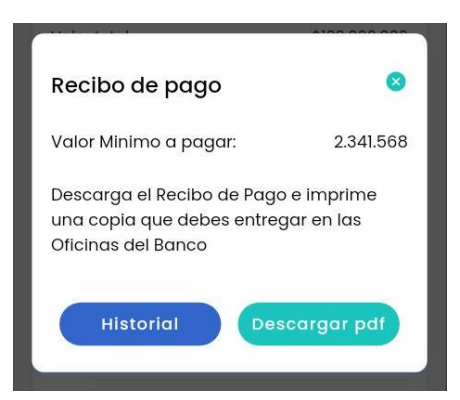

Si ya se encuentra al día, es decir no tienes ningún pago pendiente, muestra la siguiente información:

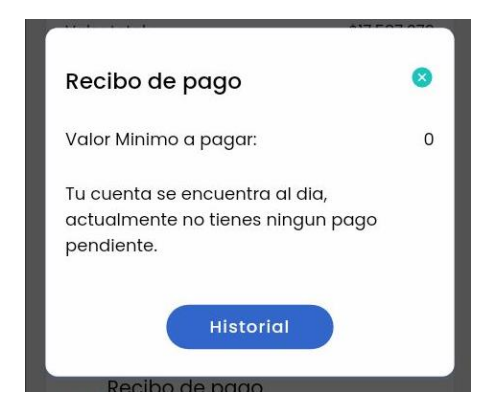

Desde esta vista puede ver el historial reportes que ha generado haciendo clic en el botón *Historial*. También puede descargar el reporte en formato PDF haciendo clic en el botón *Descargar pdf*.

### 5.4.6 Pago en línea PSE

<span id="page-20-0"></span>Para generar el pago en línea mediante PSE, se debe hace clic en el botón *Pago en línea PSE* este abre una modal con la información de crédito:

- Número de crédito
- Pago mínimo
- Pago total
- Fecha límite de pago

Antes de iniciar el pago debes completar el formulario:

Selecciones el valor a pagar: dato obligatorio, es una lista desplegable con las siguientes opciones; Valor mínimo, Valor total, Otro Valor.

Ingrese el valor a pagar: dato obligatorio si elige en el anterior campo *Otro Valor*, debes ingresar un número mayor 0.

Descripción: dato obligatorio, ingrese la descripción breve de los que vas a pagar.

![](_page_20_Picture_10.jpeg)

Una vez ingresado correctamente los datos del pago, se debe hacer clic en el botón *Pagar*, el sistema muestra una alerta para confirmar los datos del pago, si todo es correcto se procede al pago, redirigiendo a un sitio externo que se encarga del proceso de pago.

### **5.5 Pagos**

<span id="page-21-0"></span>El sistema de información muestra el historial de pagos que se hayan hecho en línea por PSE, mas no los que se hayan hecho en bancos (físico) u otros sitios de terceros. Para acceder al historial de pagos en el menú principal se debe hacer clic en la opción *Pagos*:

![](_page_21_Picture_2.jpeg)

En esta vista se muestran dos opciones:

- Historial de pagos en línea, esta se selecciona por defecto.
- Medios de recaudo crédito IFC

# 5.5.1 Historial de pagos en línea

<span id="page-21-1"></span>Para poder listar el historial de pagos en línea debes seleccionar la opción *Historial de pagos en línea* en la vista de *Pagos*; luego debes elegir el crédito al cual se van obtener los datos de pagos, haciendo clic sobre la tarjeta del crédito correspondiente.

Una vez elegido el crédito se lista el historial de pagos que ha hecho en línea a este crédito, los datos que se muestran a cada pago, son los siguientes:

- Descripción
- Número de crédito
- Tipo de cartera
- Método de pago
- **Estado**

![](_page_22_Picture_88.jpeg)

Si desea ver a detalle el proceso de pago, debes hacer clic sobre la tarjeta del pago correspondiente, el sistema carga toda la información a detalle del proceso de pago:

- Descripción
- Número de crédito
- Tipo de cartera
- Fecha
- Método de pago
- Estado
- Historial del proceso de pago

# 5.5.2 Medios de recaudo IFC

<span id="page-23-0"></span>Para listar los distintos medios de recaudo que tiene habilitado el IFC para el pago de créditos, se debe hacer clic en la opción *Medios de recaudo crédito IFC*:

![](_page_23_Picture_2.jpeg)

# **5.6 Notificaciones**

<span id="page-24-0"></span>El sistema de información muestra las notificaciones que hayan enviado al cliente, para acceder a ellas se debe hace clic en el menú en la opción *Notificaciones*, el sistema carga la siguiente vista:

![](_page_24_Picture_2.jpeg)

Puede filtrar por rango de fechas las notificaciones, eligiendo en el campo las fechas de inicio y fin, luego hacer clic en el botón filtrar. También puede marcar todas las notificaciones como leídas haciendo clic en el botón *Marcar todos como leídas*.

Al hacer clic sobre una notificación esta redirige a la ruta que haya especificado, al momento de crear la notificación.

# **5.7 Atención al ciudadano**

<span id="page-24-1"></span>En el módulo de atención puede administrar las PQRS, (peticiones, quejas, reclamos, sugerencias y felicitaciones), para acceder como usuario debes hacer clic en el botón de *Atención al ciudadano* en el menú principal.

Como anónimo puedes acceder desde la página de bienvenida, haciendo clic en el botón *Atención al ciudadano*:

![](_page_24_Picture_8.jpeg)

En esta vista te aparecen dos opciones:

- Crear una solicitud
- Consultar su solicitud

![](_page_25_Picture_3.jpeg)

#### 5.7.1 Crear una solicitud

<span id="page-25-0"></span>Para crear una solicitud debes hacer clic en el botón *Crear una solicitud* en la vista de atención al ciudadano, el sistema de información carga el formulario que se divide en 5 pasos para diligenciamiento de los datos los cuales se describen a continuación:

![](_page_25_Picture_6.jpeg)

 $\checkmark$  Tipo de persona

La solicitud se radicará a nombre de: dato obligatorio, seleccionar de la lista desplegable: Natural, Anónimo, Entidad del estado, Apoderado, Jurídica.

Luego del diligenciamiento de la información en su totalidad de este paso, se debe hacer clic en el botón *Siguiente paso*. Si algún dato del formulario no quedó bien diligenciado, el sistema arroja una observación de color rojo en cada casilla.

![](_page_26_Picture_3.jpeg)

Una vez haya ingresado correctamente los datos de la solicitud, se debe hacer clic en el botón *Siguiente paso*, el sistema carga el siguiente formulario para continuar con la solicitud.

✓ Vincular crédito

Desea asociar la solicitud a uno de los siguientes créditos: dato obligatorio, seleccionar de la lista desplegable: No deseo asociar ninguno, o elegir el crédito.

Una vez haya ingresado correctamente los datos de la solicitud, se debe hacer clic en el botón *Siguiente paso*, el sistema carga el siguiente formulario para continuar con la solicitud.

 $\checkmark$  Datos de solicitud

Tipo de solicitud: dato obligatorio, seleccionar de la lista desplegable: Petición, Sugerencia, Reclamo, Consulta, Queja, Solicitud de información, Felicitación.

Asunto: dato obligatorio, seleccionar de la lista desplegable: Información solicitud de crédito, Consultas generales, Presentación Portafolio, Información a proveedores, Información seguros, Expedición Certificado Laboral.

Descripción: dato obligatorio, ingresar la descripción de la solicitud, mínimo 100 caracteres.

Medio de respuesta: dato obligatorio, seleccionar de la lista desplegable: Presencial, Correo electrónico, Dirección, Teléfono.

Una vez haya ingresado correctamente los datos de la solicitud, se debe hacer clic en el botón *Siguiente paso*, el sistema carga el siguiente formulario para continuar con la solicitud.

 $\checkmark$  Datos del peticionario

Tipo de documento: dato obligatorio, seleccionar de la lista desplegable: Cedula de Extranjería (CE), Número único de identificación personal (NUIP), Tarjeta de identidad (TI), Cédula de Ciudadanía (CC) o Número de Identificación Tributaria (NIT).

Identificación: dato obligatorio, ingresar el número de documento, debe tener mínimo 5 caracteres.

Nombres: dato obligatorio, ingresar el nombre del usuario.

Apellidos: dato obligatorio, ingresar los apellidos del usuario.

Correo electrónico: dato obligatorio, ingresar el correo electrónico del usuario.

Dirección: dato obligatorio, ingresar la dirección de residencia del usuario.

Número de celular: dato obligatorio, ingresar el número de celular del usuario.

Teléfono: dato opcional, ingresar el número de celular del usuario.

Una vez haya ingresado correctamente los datos de la solicitud, se debe hacer clic en el botón *Siguiente paso*, el sistema carga el siguiente formulario para continuar con la solicitud.

 $\checkmark$  Radique su solicitud

Documentos anexos: dato opcional, cargue los archivos que desea anexar a la solicitud.

Términos y condiciones: dato obligatorio, debes aceptar los términos y condiciones.

Una vez ingresado correctamente los datos de la solicitud, se debe hacer clic en el botón *Finalizar*, el sistema muestra un mensaje de éxito si el registro se hizo correctamente, también envía un correo electrónico al usuario con el código del radicado, ese mismo código lo presenta en el mensaje de éxito.

#### 5.7.2 Consulte su solicitud

<span id="page-28-0"></span>Para consultar el estado de una solicitud debes hacer clic en el botón *Consulte su solicitud* en la vista de atención al ciudadano, el sistema de información carga la página, a continuación:

![](_page_28_Picture_154.jpeg)

Puede buscar la solicitud por código de radicado digitando el código en el campo y luego hace clic en el botón *Buscar*.

Cuando se tiene la sesión iniciada, el sistema lista las solicitudes que haya hecho, o al buscar por código de radicado se lista la solicitud, en la tabla se muestra la siguiente información:

- Fecha
- Código
- Tipo de solicitud
- Asunto
- Estado
- Medio de respuesta

Si desea ver el detalle de la solicitud debes hacer clic en el botón *Detalles* que se encuentra al final de cada registro, el sistema de información carga los datos asociados a esa solicitud:

- Código
- Tipo de solicitud
- Asunto
- Estado
- Medio de respuesta
- Correo electrónico de responsable
- Descripción
- Identificación
- Nombre completo
- Historial de estados

![](_page_29_Picture_0.jpeg)

# **5.8 Renovación de crédito FESCA**

<span id="page-29-0"></span>Para acceder al módulo de renovación de crédito FESCA, debes ingresar la página de *Mis créditos*, en tarjeta del crédito se debe hacer clic sobre el botón *Renovación de crédito FESCA*.

![](_page_29_Picture_3.jpeg)

El sistema de información carga el formulario que se divide en pasos para diligenciamiento de los datos, los cuales se describen a continuación:

![](_page_30_Picture_1.jpeg)

 $\checkmark$  Tipo de solicitud

Tipo de solicitud: dato obligatorio, seleccionar de la lista desplegable: Sostenimiento, Matrícula, Sostenimiento y Matrícula, Suspensión.

Desea actualizar los datos del codeudor: dato opcional, seleccionar de las opciones: si o no.

 $\checkmark$  Datos personales

Identificación: dato obligatorio, ingresar el número de documento, debe tener mínimo 5 caracteres.

Primero nombre: dato obligatorio, ingresar el primer nombre del estudiante.

Segundo nombre: dato obligatorio, ingresar el segundo nombre del estudiante.

Primero apellido: dato obligatorio, ingresar el primer apellido del estudiante.

Segundo apellido: dato obligatorio, ingresar el segundo apellido del estudiante.

Departamento de expedición: dato obligatorio, seleccionar de la lista desplegable el departamento de expedición del documento.

Municipio de expedición: dato obligatorio, seleccionar de la lista desplegable el municipio de expedición del documento.

Fecha de nacimiento: dato obligatorio, ingresar la fecha de nacimiento del estudiante.

Departamento de nacimiento: dato obligatorio, seleccionar de la lista desplegable el departamento de nacimiento del estudiante.

Municipio de nacimiento: dato obligatorio, seleccionar de la lista desplegable el municipio de nacimiento del estudiante.

 $\checkmark$  Datos de contacto

Datos de ciudad donde estudia:

País: dato obligatorio, seleccionar de la lista desplegable el país donde estudia.

Departamento: dato obligatorio, seleccionar de la lista desplegable el departamento donde estudia.

Municipio: dato obligatorio, seleccionar de la lista desplegable el municipio donde estudia.

Datos de núcleo familiar en Casanare:

Departamento: dato obligatorio, seleccionar de la lista desplegable el departamento de nacimiento del estudiante.

Municipio de nacimiento: dato obligatorio, seleccionar de la lista desplegable el municipio de nacimiento del estudiante.

Vereda / Barrio: dato obligatorio, ingresar la vereda/ barrio donde reside el núcleo familiar del estudiante.

Dirección de residencia: dato obligatorio, ingresar la dirección de residencia donde reside el núcleo familiar del estudiante.

Teléfono familiar: dato obligatorio, ingresar el teléfono familiar.

Datos de consignación:

Valor consignado en época de estudio: dato obligatorio, ingresar el valor consignado en época de estudio.

Fecha de la cuota consignada: dato obligatorio, ingresar la fecha de la cuota consignada.

 $\checkmark$  Datos laborales

Vinculación laboral: dato obligatorio, seleccionar entra las opciones; si o no.

Nombre de empresa o actividad: dato obligatorio si tiene vinculación laboral, ingrese el nombre de empresa o actividad.

Departamento: dato obligatorio si tiene vinculación laboral, seleccionar de la lista desplegable el departamento.

Ciudad: dato obligatorio si tiene vinculación laboral, seleccionar de la lista desplegable la ciudad.

Barrio: dato obligatorio si tiene vinculación laboral, ingresar el barrio.

Dirección: dato obligatorio si tiene vinculación laboral, ingresar la dirección.

Teléfono: dato obligatorio si tiene vinculación laboral, ingresar el teléfono.

Tipo de contrato: dato obligatorio si tiene vinculación laboral, seleccionar de la lista desplegable: Independiente, Contrato de prestación de servicios, Contrato por obra o labor, Contrato de trabajo a término fijo, Contrato de trabajo a termino indefinido, Contrato de aprendizaje, Contrato temporal, ocasional o accidental.

 $\checkmark$  Información académica

Ciclo académico:

Año: dato obligatorio, seleccionar el año.

Semestre: dato obligatorio, seleccionar 1 o 2 dependiendo del semestre académico.

Nivel académico: dato obligatorio, seleccionar de la lista desplegable: Pregrado o Posgrado.

Nivel de formación: dato obligatorio, selecciona de la lista desplegable. Si el nivel académico es pregrado: Técnico Profesional, Tecnólogo, Profesional; Si es posgrado: Especialización, Maestría, Doctorado.

País: dato obligatorio, seleccionar de la lista desplegable el país donde estudia.

Departamento: dato obligatorio, seleccionar de la lista desplegable el departamento donde estudia.

Municipio: dato obligatorio, seleccionar de la lista desplegable el municipio donde estudia.

Barrio: dato obligatorio, ingresar el barrio.

Dirección: dato obligatorio, ingresar la dirección.

Universidad: dato obligatorio, seleccionar de la lista desplegable la universidad donde estudia.

Programa académico: dato obligatorio, seleccionar de la lista desplegable el programa académico.

Naturaleza de la Institución: dato obligatorio, seleccionar de las opciones: Pública o privada.

Modalidad de asistencia: dato obligatorio, seleccionar de las opciones: Presencial o Distancia

Cuántos periodos o semestres tiene el programa académico: dato obligatorio, seleccionar de la lista desplegable el número.

Tipo de período: dato obligatorio, seleccionar de la lista desplegable: Anual, Semestral, Cuatrimestral.

Periodo o semestre a cursar: dato obligatorio, seleccionar de la lista desplegable el número.

Nota promedio último periodo o semestre cursado: dato obligatorio, ingresar la nota promedio último periodo o semestre cursado.

Valor matrícula ordinaria certificado por la universidad: dato obligatorio, ingresar el valor matrícula ordinaria certificado por la universidad.

Número de SMMLV sostenimiento aprobados: dato obligatorio, seleccionar de la lista desplegable el número.

 $\checkmark$  Autorización de giro

Autorizo que el valor de la matrícula sea girado: dato obligatorio, seleccionar una de las opciones: Cuenta personal, Cuenta Universidad, Mixto.

 $\checkmark$  Información de representante legal

Este formulario se muestra si el estudiante es menor de edad.

Nombres: dato obligatorio, ingresar el nombre del representante legal.

Apellidos: dato obligatorio, ingresar los apellidos del representante legal.

Tipo de documento: dato obligatorio, seleccionar de la lista desplegable: Cedula de Extranjería (CE), Número único de identificación personal (NUIP), Tarjeta de identidad (TI), Cédula de Ciudadanía (CC) o Número de Identificación Tributaria (NIT).

Identificación: dato obligatorio, ingresar el número de documento, debe tener mínimo 5 caracteres.

Departamento de expedición: dato obligatorio, seleccionar de la lista desplegable el departamento de expedición del documento.

Municipio de expedición: dato obligatorio, seleccionar de la lista desplegable el municipio de expedición del documento.

Fecha de nacimiento: dato obligatorio, ingresar la fecha de nacimiento del representante legal.

Departamento de nacimiento: dato obligatorio, seleccionar de la lista desplegable el departamento de nacimiento del representante legal.

Municipio de nacimiento: dato obligatorio, seleccionar de la lista desplegable el municipio de nacimiento del representante legal.

Correo electrónico: dato obligatorio, ingresar el correo electrónico.

Teléfono: dato obligatorio, ingresar el teléfono.

Actividad principal que desarrolla: dato obligatorio, ingresar la actividad principal que desarrolla.

✓ Datos básicos de codeudor

Tipo de documento: dato obligatorio, seleccionar de la lista desplegable: Cedula de Extranjería (CE), Número único de identificación personal (NUIP), Tarjeta de identidad (TI), Cédula de Ciudadanía (CC) o Número de Identificación Tributaria (NIT).

Identificación: dato obligatorio, ingresar el número de documento, debe tener mínimo 5 caracteres.

Primero nombre: dato obligatorio, ingresar el primer nombre del codeudor.

Segundo nombre: dato obligatorio, ingresar el segundo nombre del codeudor.

Primero apellido: dato obligatorio, ingresar el primer apellido del codeudor.

Segundo apellido: dato obligatorio, ingresar el segundo apellido del codeudor.

Departamento de expedición: dato obligatorio, seleccionar de la lista desplegable el departamento de expedición del documento.

Municipio de expedición: dato obligatorio, seleccionar de la lista desplegable el municipio de expedición del documento.

Género: dato obligatorio, seleccionar de las opciones: Femenino o Masculino.

Fecha de nacimiento: dato obligatorio, ingresar la fecha de nacimiento del codeudor.

Departamento de nacimiento: dato obligatorio, seleccionar de la lista desplegable el departamento de nacimiento del codeudor.

Municipio de nacimiento: dato obligatorio, seleccionar de la lista desplegable el municipio de nacimiento del codeudor.

Departamento de residencia: dato obligatorio, seleccionar de la lista desplegable el departamento de residencia del codeudor.

Municipio de residencia: dato obligatorio, seleccionar de la lista desplegable el municipio de residencia del codeudor.

Barrio / Vereda residencia: dato obligatorio, ingresar la vereda/ barrio donde reside.

Dirección de residencia: dato obligatorio, ingresar la dirección de residencia donde reside.

Teléfono: dato obligatorio, ingresar el teléfono.

Celular: dato obligatorio, ingresar el número de celular.

Dirección de correspondencia: dato obligatorio, ingresar la dirección de correspondencia.

Tipo de dirección de correspondencia: dato obligatorio, seleccionar de las opciones: Empresa o Residencia.

Correo electrónico: dato obligatorio, ingresar el correo electrónico.

Estudios realizados: dato obligatorio, seleccionar de la lista desplegable: PRIMARIA, SECUNDARIA, TECNOLOGIA, UNIVERSITARIO, POSGRADO.

Tipo de vivienda: dato obligatorio, seleccionar de la lista desplegable: PROPIA, FAMILIAR, ARRENDADA.

Estado civil: dato obligatorio, seleccionar de la lista desplegable: SOLTERO, CASADO, UNION LIBRE, SEPARADO, VIUDO.

Hijos a cargo: dato obligatorio, seleccionar de la lista desplegable el número.

Tipo de identificación conyugue: dato opcional, seleccionar de la lista desplegable: Cedula de Extranjería (CE), Número único de identificación personal (NUIP), Tarjeta de identidad (TI), Cédula de Ciudadanía (CC) o Número de Identificación Tributaria (NIT).

Identificación conyugue: dato opcional, ingresar el número de documento, debe tener mínimo 5 caracteres.

Primero nombre conyugue: dato opcional, ingresar el primer nombre del conyugue. Segundo nombre conyugue: dato opcional, ingresar el segundo nombre del conyugue. Primero apellido conyugue: dato opcional, ingresar el primer apellido del conyugue. Segundo apellido conyugue: dato opcional, ingresar el segundo apellido del conyugue. Ingreso mensual conyugue: dato opcional, ingresar el ingreso mensual del conyugue. Tipo actividad conyugue: dato opcional, seleccionar de la lista desplegable: HOGAR, EMPLEADO, PENSIONADO, INDEPENDIENTE.

 $\checkmark$  Datos laborales de codeudor

Actividad principal de codeudor: dato obligatorio, ingresar la actividad principal que desarrolla.

Nombre de la empresa: dato obligatorio, ingresar el nombre de la empresa.

Departamento - empresa: dato obligatorio, seleccionar de la lista desplegable el departamento.

Municipio - empresa: dato obligatorio, seleccionar de la lista desplegable la ciudad.

Dirección empresa: dato obligatorio, ingresar la dirección.

Antigüedad en empresa: dato obligatorio, ingresar el número de años que tiene de antigüedad en la empresa.

Cargo: dato obligatorio, ingresar el cargo.

Tipo de contrato: dato obligatorio, seleccionar de la lista desplegable: Independiente, Contrato de prestación de servicios, Contrato por obra o labor, Contrato de trabajo a término fijo, Contrato de trabajo a término indefinido, Contrato de aprendizaje, Contrato temporal, ocasional o accidental.

Teléfono empresa: dato obligatorio, ingresar el teléfono de la empresa.

Otras actividades: dato opcional, ingresar otras actividades.

Activos codeudor: dato obligatorio, ingresar el valor de activos de codeudor.

Pasivos codeudor: dato obligatorio, ingresar el valor de pasivos de codeudor.

Ingreso 1 codeudor: dato obligatorio, seleccionar de la lista desplegable.

Valor ingreso 1: dato obligatorio, seleccionar de la lista desplegable.

Egreso 1 codeudor: dato obligatorio, seleccionar de la lista desplegable.

Valor egreso 1: dato obligatorio, seleccionar de la lista desplegable.

 $\checkmark$  Bienes raíces de codeudor

#### Referencias codeudor:

Tipo referencia: dato obligatorio, seleccionar de la lista desplegable: PERSONAL, COMERCIAL, FAMILIAR.

Primero nombre: dato obligatorio, ingresar el primer nombre del conyugue.

Segundo nombre: dato opcional, ingresar el segundo nombre del conyugue.

Primero apellido: dato obligatorio, ingresar el primer apellido del conyugue.

Segundo apellido: dato opcional, ingresar el segundo apellido del conyugue.

Departamento: dato obligatorio, seleccionar de la lista desplegable el departamento.

Municipio: dato obligatorio, seleccionar de la lista desplegable el municipio.

Barrio: dato obligatorio, ingresar el barrio.

Dirección: dato obligatorio, ingresar la dirección.

Teléfono: dato opcional, ingresar el teléfono.

Nombre establecimiento comercial: dato opcional.

Bienes raíces del codeudor:

¿Desea registrar bienes raíces?: dato obligatorio, seleccionar de las opciones: Si o No.

Tipo de bien: dato obligatorio, seleccionar de la lista desplegable: CASAS, EDIFICIOS, LOTES, FINCA, LIBRANZA.

Departamento: dato obligatorio, seleccionar de la lista desplegable el departamento.

Municipio: dato obligatorio, seleccionar de la lista desplegable el municipio.

Número de escritura: dato obligatorio, ingrese el número de escritura.

Número de matrícula inmobiliaria: dato obligatorio, ingrese el número de matrícula inmobiliaria.

Valor comercial: dato obligatorio, ingrese el valor comercial.

Valor hipoteca: dato obligatorio, ingrese el valor hipoteca.

Avalúo catastral: dato obligatorio, ingrese el Avalúo catastral.

Dirección del bien: dato obligatorio, ingresar la dirección del bien.

Hipoteca a favor de: dato obligatorio, ingresar la hipoteca a favor de.

 $\checkmark$  Causal de suspensión de desembolso

Causal de suspensión de desembolso: dato obligatorio, seleccione de la lista desplegable: Retiro Temporal, Cierre Universidad, Problemas, Homologación.

✓ Documentación

Cédula de ciudadanía o Tarjeta de identidad: documento obligatorio, cargue el archivo.

Certificación bancaria: documento obligatorio, cargue el archivo.

Certificación original, expedida por la Institución de Educación Superior, la cual debe contener el programa académico, semestre a cursar y valor de la matrícula: documento obligatorio, cargue el archivo.

Pago de cuota en época de estudio: documento obligatorio, cargue el archivo.

Certificado original de notas, expedido por la universidad, del semestre cursado anterior, promedio no inferior a 3.2: documento obligatorio, cargue el archivo.

Si a la fecha de presentar renovación ya fue cancelado el valor de matrícula, anexar recibo de pago: documento obligatorio, cargue el archivo.

Si solicita aplazamiento de crédito, por cualquier circunstancia, anexar oficio aclaratorio: documento obligatorio, cargue el archivo.

Anexe los siguientes documentos del codeudor:

Cédula de ciudadanía: documento obligatorio, cargue el archivo.

Certificación bancaria: documento obligatorio, cargue el archivo.

Certificación laboral: documento obligatorio, cargue el archivo.

Otros documentos solicitados:

Anexe otros documentos que sean requeridos para la renovación del crédito.

✓ Declaración

Lea la declaración bajo la gravedad de juramento y las observaciones.

Términos y condiciones: dato obligatorio, acepte los términos y condiciones del IFC.

Una vez ingresado correctamente todos los datos de la solicitud, se debe hacer clic en el botón *Enviar solicitud*, el sistema de información presenta una alerta para confirmar el envío de la solicitud, si el registro se hizo correctamente muestra un mensaje de éxito.

5.8.1 Detalles de renovación de crédito FESCA

<span id="page-39-0"></span>Para acceder a los detalles renovación de crédito FESCA, debes ingresar la página de *Mis créditos*, en tarjeta del crédito se debe hacer clic sobre el botón *Renovación de crédito FESCA*

![](_page_39_Picture_7.jpeg)

El sistema de información valida si tiene una solicitud pendiente y te muestra el resumen de la solicitud.